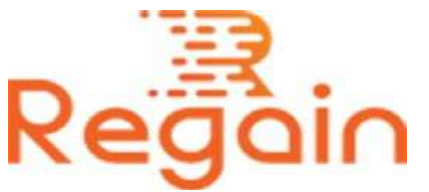

# Installation and Un-installation Guide (Regain Office 365 to PST Converter)

#### Installation

Use these steps to install Regain Office365 to PST Converter software perfectly.

Click on the link to download the software on your system: <https://www.regainsoftware.com/dl/Regain-Office365toPST.exe>

Please note that you have carefully examined the system requirement of the software before fulfilling all the details mentioned for installation of the software.

Before installing the software you are required to make sure that the software installer is available in your system. If the installer file is not available, download the file from our website

<https://www.regainsoftware.com/office365-to-pst-converter.html> quickly without delay.

## System Requirements:

- Processor Pentium Class
- Memory Minimum 128MB RAM (512MB recommended)
- Hard Disk 50 MB for Software installation
- Disk Space Enough space to store recovered output the details mentioned

# Following are the steps to install software in your computer:-

- 1. Double-click on [Regain Office365 to PST Converter](https://www.regainsoftware.com/office365-to-pst-converter.html) software. Installation process will start with the following setup wizard. Just click on "**Next**" button and continue the process.
- 2. Select the "I accept the agreement" option in the License agreement dialog box displayed on the screen. And Click "**Next**" to continue the process.
- 3. Enter the destination location of the Setup file, where it will be store. After the destination location has been set, click on "**Next**" option given below.
- 4. Select both the additional tasks icon create a desktop icon or create a quick launch icon. Tap "**Next**" option to jump on the next step.
- 5. Click "**Install**" and wait for the installation process to get complete.
- 6. Tap on **Finish** option when the program installation is **done**.

### Un-installation

Uninstall Regain Office365 to PST Converter from Windows Start Menu

- 1. Click Start > All program > Regain Office 365 to PST Converter Software > Uninstall Regain Office 365 to PST Converter Software followed by a warning message which will display.
- 2. Click on **Yes** button to continue with the uninstalling process for Regain Office 365 to PST Converter Software followed by "Regain Office 365 to PST Converter Software was successfully removed from your computer" message.
- 3. After the Message has been displayed, click OK button to complete the Office 365 to PST Converter Software un-installation process.

Copyright © 2022 Regain Software, All Rights Reserved.